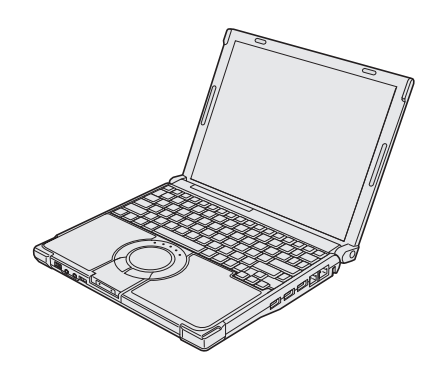

# **Panasonic**

# **OPERATING INSTRUCTIONS**

**Personal Computer Model No. CF-T7** series

# **Contents**

# **Getting Started**

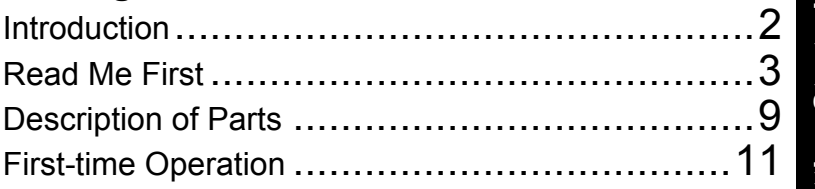

# **Useful Information**

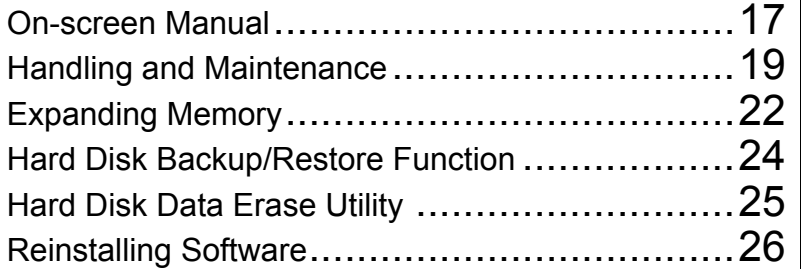

# **Troubleshooting**

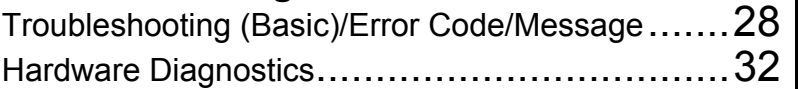

# **Appendix**

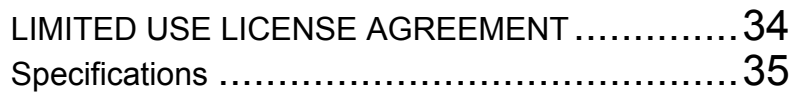

**For further information about the computer, you can refer to the on-screen manual. To access the on-screen manual** 

Î **page 17 "On-screen Manual"**

Please read these instructions carefully before using this product and save this manual for future use.

Thank you for purchasing this Panasonic computer. For optimum performance and safety, please read these instructions carefully.

**Terms and illustrations in these instructions**

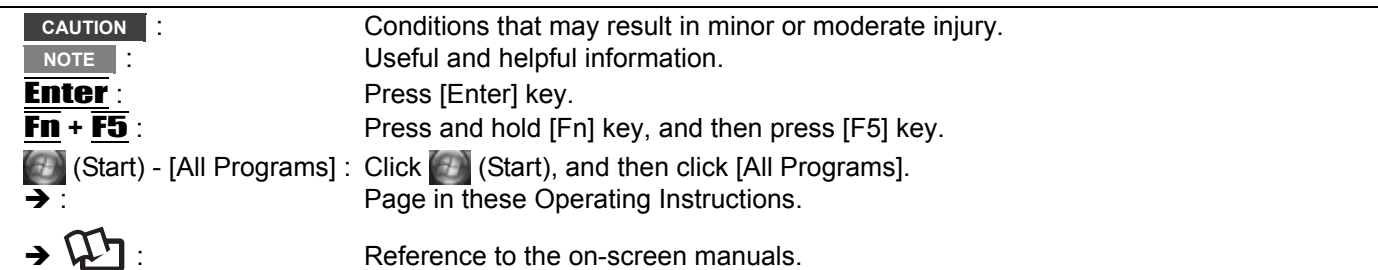

- Some illustrations are simplified to help your understanding and may look different from the actual unit.
- If you do not log on as an administrator, you cannot use some functions or cannot display some screens.
- Refer for the latest information about optional products to the catalogs, etc.
- In these instructions, the names and terms are referred as follows.
- "Windows Vista® Business" as "Windows" or "Windows Vista"
- The display modes are referred as follows. () indicates the terms in [Intel® Graphics Media Accelerator Driver for mobile] screen. To display the screen, right-click the desktop and click [Graphics Properties].
	- Internal LCD (Notebook): The computer's display
	- External display (Monitor): External display
- Simultaneous display (Intel (R) Dual Display Clone): The same screen is displayed on the internal LCD and the external display.
- Extended desktop: The extended working area across the internal LCD and the external display.

## **Copyright**

This manual is copyrighted by Matsushita Electric Industrial Co., Ltd. with all rights reserved. No part of this manual may be reproduced in any form without the prior written permission of Matsushita Electric Industrial Co., Ltd. No patent liability is assumed with respect to the use of the information contained herein. © 2007 Matsushita Electric Industrial Co., Ltd. All Rights Reserved.

#### **Disclaimer**

Computer specifications and manuals are subject to change without notice. Matsushita Electric Industrial Co., Ltd. assumes no liability for damage incurred directly or indirectly from errors, omissions or discrepancies between the computer and the manuals.

# **Trademarks**

Microsoft<sup>®</sup>, Windows<sup>®</sup>, Windows Vista<sup>®</sup>, IntelliMouse and the Windows logo are registered trademarks of Microsoft Corporation of the United States and/or other countries.

Intel, Core and Centrino are either registered trademarks or trademarks of Intel Corporation.

SDHC Logo is a trademark.

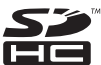

Adobe, the Adobe logo and Adobe Reader are either registered trademarks or trademarks of Adobe Systems Incorporated in the United States and/or other countries.

PhoenixBIOS, Phoenix Always and Recover Pro are trademarks and/or registered trademarks of Phoenix Technologies Ltd.

Bluetooth™ is a trademark owned by Bluetooth SIG, Inc., U.S.A. and licensed to Matsushita Electric Industrial Co., Ltd. Computrace<sup>®</sup> is a registered trademark of Absolute<sup>®</sup> Software Corp.

Panasonic® is a registered trademark of Matsushita Electric Industrial Co., Ltd.

Names of products, brands, etc., appearing in this manual are trademarks or registered trademarks of their respective own companies.

3

# **Models for Europe**

# **<Only for model with a "CE" mark on the bottom of the computer>**

**Declaration of Conformity (DoC)**

"Hereby, we declare that this Personal Computer is in compliance with the essential requirements and other relevant provisions of the Directive 1999/5/EC." Hint:

If you want to get a copy of the original DoC of our products which relates to the R&TTE, please contact our web address: http://www.doc.panasonic.de

Contact and Pursuant to at the directive 2004/108/EC, article 9(2) Panasonic Testing Centre Panasonic Service Europe, a division of Panasonic Marketing Europe GmbH Winsbergring 15, 22525 Hamburg, F.R. Germany

Network connection.

The terminal equipment is intended for connection to the following public network; In all the countries of European Economical Area;

- Public Switched Telephony Networks

Technical Features.

- The terminal equipment includes the following features;
- DTMF dialing
- Maximum bitrate receiving mode: 56 kbit/s
- Maximum bitrate sending mode: 33.6 kbit/s

This product is designed to interwork with the Public Switched Telecommunication Networks in UK, Ireland, Netherlands, Sweden, Denmark, Finland, Switzerland, Luxembourg, Belgium, France, Germany, Spain, Portugal, Iceland, Greece, Italy, Norway and Austria.

# <Only for model with a "CE  $\mathbb{O}$ " mark on the bottom of the computer>

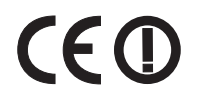

**Declaration of Conformity (DoC)** Hereby, we declare that this Personal Computer is in compliance with the essential requirements and other relevant provisions of the Directive 1999/5/EC.

#### Hint:

If you want to get a copy of the original DoC of our products which relates to the R&TTE, please contact to our web address: http://www.doc.panasonic.de

Contact and Pursuant to at the directive 2004/108/EC, article 9(2)

Panasonic Testing Centre

Panasonic Service Europe, a division of Panasonic Marketing Europe GmbH Winsbergring 15, 22525 Hamburg, F.R. Germany

Information of Countries intended for radio application: The United Kingdom, The Federal Republic of Germany, The Kingdom of Belgium, The Swiss Confederation, The Grand Duchy of Luxembourg, The Republic of Lithuania, The Republic of Estonia, The Republic of Slovenia, The Republic of Latvia, The Republic of Hungary, The Republic of Poland, Sweden, Italy, Ireland, Romania, Czech Republic, Slovak Republic, The Netherlands, Portuguese Republic, France, Norway, Austria, Finland, Spain, Denmark, Greece

**Models for UK**

#### **Warning**

#### **This apparatus must be earthed for your safety.**

To ensure safe operation the three-pin plug must be inserted only into a standard three-pin power point which is effectively earthed through the normal household wiring.

Extension cords used with the equipment must be three-core and be correctly wired to provide connection to earth. Wrongly wired extension cords are a major cause of fatalities.

The fact that the equipment operates satisfactorily does not imply that the power point is earthed and that the installation is completely safe.

For your safety, if you have any doubt about the effective earthing of the power point, consult a qualified electrician.

18-E-2

25-E-1-2

25-E-2-2

# **FOR YOUR SAFETY PLEASE READ THE FOLLOWING TEXT CAREFULLY**

This appliance is supplied with a moulded three pin mains plug for your safety and convenience.

A 3 amp fuse is fitted in this plug.

Should the fuse need to be replaced please ensure that the replacement fuse has a rating of 3 amps and that it is approved by ASTA or BSI to BS 1362.

Check for the ASTA mark  $\textcircled{\textcircled{\#}}$  or the BSI mark  $\textcircled{\textcircled{\#}}$  on the body of the fuse.

If the plug contains a removable fuse cover you must ensure that it is refitted when the fuse is replaced.

If you lose the fuse cover the plug must not be used until a replacement cover is obtained.

A replacement fuse cover can be purchased from your local Panasonic Dealer.

IF THE FITTED MOULDED PLUG IS UNSUITABLE FOR THE SOCKET OUTLET IN YOUR HOME THEN THE FUSE SHOULD BE REMOVED AND THE PLUG CUT OFF AND DISPOSED OF SAFELY.

THERE IS A DANGER OF SEVERE ELECTRICAL SHOCK IF THE CUT OFF PLUG IS INSERTED INTO ANY 13 AMP SOCKET.

If a new plug is to be fitted please observe the wiring code as shown below.

If in any doubt please consult a qualified electrician.

# **Warning: THIS APPLIANCE MUST BE EARTHED.**

**Important**

The wires in this mains lead are coloured in accordance with the following code:

Green-and-yellow: Earth Blue: Neutral

Brown: Live

As the colours of the wires in the mains lead of this apparatus may not correspond with the coloured markings identifying the terminals in your plug, proceed as follows:

The wire which is coloured GREEN-and-YELLOW must be connected to the terminal in the plug which is marked by the letter E or by the safety earth symbol  $\textcircled{\tiny{\textcircled{\tiny \textcirc}}}$  coloured GREEN or GREEN-and-YELLOW.

The wire which is coloured Blue must be connected to the terminal which is marked with the letter N or coloured BLACK.

The wire which is coloured Brown must be connected to the terminal which is marked with the letter L or coloured RED.

The mains plug on this equipment must be used to disconnect the mains power.

Please ensure that a socket outlet is available near the equipment and shall be easily accessible.

# $\blacksquare$  How to replace the fuse

Open the fuse compartment with a screwdriver and replace the fuse.

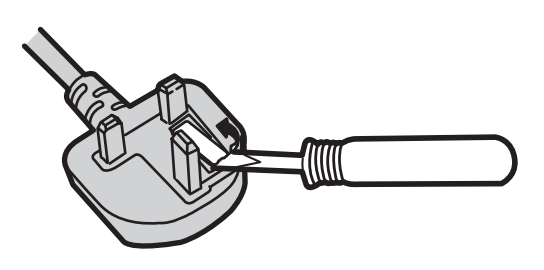

# **Warnings**

• This equipment is not designed for connection to an IT power system.

(An IT system is a system having no direct connections between live parts and Earth; the exposed-conducive-parts of the electrical installation are earthed.

An IT system is not permitted where the computer is directly connected to public supply systems in the U.K.)

Disconnect the mains plug from the supply socket when the computer is not in use.

This equipment is produced to BS800/1983.

19-E-1

# **Important Safety Instructions**

When using your telephone equipment, basic safety precautions should always be followed to reduce the risk of fire, electric shock and injury to persons, including the following:

- 1. Do not use this product near water, for example, near a bath tub, wash bowl, kitchen sink or laundry tub, in a wet basement or near a swimming pool.
- 2. Avoid using a telephone (other than a cordless type) during an electrical storm. There may be a remote risk of electric shock from lightning.
- 3. Do not use the telephone to report a gas leak in the vicinity of the leak.
- 4. Use only the power cord and batteries indicated in this manual. Do not dispose of batteries in a fire. They may explode. Check with local codes for possible special disposal instructions.

#### SAVE THESE INSTRUCTIONS

# **Information to the User**

<Only for model with wireless LAN/Bluetooth> **This product and your Health**

This product, like other radio devices, emits radio frequency electromagnetic energy. The level of energy emitted by this product however is far much less than the electromagnetic energy emitted by wireless devices like for example mobile phones.

Because this product operates within the guidelines found in radio frequency safety standards and recommendations, we believe this product is safe for use by consumers. These standards and recommendations reflect the consensus of the scientific community and result from deliberations of panels and committees of scientists who continually review and interpret the extensive research literature.

In some situations or environments, the use of this product may be restricted by the proprietor of the building or responsible representatives of the organization. These situations may for example include:

- Using this product on board of airplanes, or
- $\bullet$  In any other environment where the risk of interference to other devices or services is perceived or identified as harmful.

If you are uncertain of the policy that applies on the use of wireless devices in a specific organization or environment (e.g. airports), you are encouraged to ask for authorization to use this product prior to turning on the product.

#### **Regulatory Information**

We are not responsible for any radio or television interference caused by unauthorized modification of this product. The correction of interference caused by such unauthorized modification will be the responsibility of the user. We and its authorized resellers or distributors are not liable for damage or violation of government regulations that may arise from failing to comply with these guidelines.

26-M-1

15-E-1

# **Lithium Battery**

#### **Lithium Battery!**

This computer contains a lithium battery to enable the date, time, and other data to be stored. The battery should only be exchanged by authorized service personnel.

Warning! A risk of explosion from incorrect installation or misapplication may possibly occur.

**Information on Disposal for Users of Waste Electrical & Electronic Equipment (private households)**

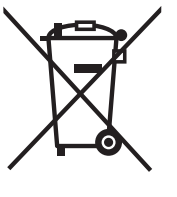

This symbol on the products and/or accompanying documents means that used electrical and electronic products should not be mixed with general household waste.

Please dispose of this item only in designated national waste electronic collection schemes, and not in the ordinary dust bin.

#### **For business users in the European Union**

If you wish to discard electrical and electronic equipment, please contact your dealer or supplier for further information.

#### **Information on Disposal in other Countries outside the European Union** This symbol is only valid in the European Union.

If you wish to discard this product, please contact your local authorities or dealer and ask for the correct method of disposal.

36-E-1

5

# **Precautions**

THIS PRODUCT IS NOT INTENDED FOR USE AS, OR AS PART OF, NUCLEAR EQUIPMENT/SYSTEMS, AIR TRAF-FIC CONTROL EQUIPMENT/SYSTEMS, OR AIRCRAFT COCKPIT EQUIPMENT/SYSTEMS\*1. PANASONIC WILL NOT BE RESPONSIBLE FOR ANY LIABILITY RESULTING FROM THE USE OF THIS PRODUCT ARISING OUT OF THE FOREGOING USES.

AIRCRAFT COCKPIT EQUIPMENT/SYSTEMS include Class2 Electrical Flight Bag (EFB) Systems and Class1 EFB Systems when used during critical phases of flight (e.g., during take-off and landing) and/or mounted on to the aircraft. Class1 EFB Systems and 2 EFB Systems are defined by FAA: AC (Advisory Circular) 120-76A or JAA: JAA TGL (Temporary Guidance Leaflets) No.36.

Panasonic cannot guarantee any specifications, technologies, reliability, safety (e.g. Flammability/Smoke/ Toxicity/Radio Frequency Emission, etc) requirements related to aviation standards that exceed the specifications of our COTS (Commercial-Off-The-Shelf) products. 39-E-1

This computer is not intended for use in medical equipment including life-support systems, air traffic control systems, or other equipment, devices or systems that are involved with ensuring human life or safety. Panasonic cannot be held responsible in any way for any damages or loss resulting from the use of this computer in these types of equipment, devices or systems, etc.

#### **If a Malfunction Occurs, Immediately Unplug the AC Plug and the Battery Pack**

- This product is damaged
- Foreign object inside this product
- Smoke emitted
- Unusual smell emitted
- Unusually hot

Continuing to use this product while any of the above conditions are present may result in fire or electric shock.

• If a malfunction occurs, immediately turn the power off and unplug the AC plug, and then remove the battery pack. Then contact your technical support office.

## **Do Not Touch This Product and Cable When It Starts Thundering**

Electric shock may result.

## **Do Not Connect the AC Adaptor to a Power Source Other Than a Standard Household AC Outlet**

Otherwise, a fire due to overheating may result. Connecting to a DC/AC converter (inverter) may damage the AC adaptor. On an airplane, only connect the AC adaptor/ charger to an AC outlet specifically approved for such use.

# **Do Not Do Anything That May Damage the AC Cord, the AC Plug, or the AC Adaptor**

Do not damage or modify the cord, place it near hot tools, bend, twist, or pull it forcefully, place heavy objects on it, or bundle it tightly.

Continuing to use a damaged cord may result in fire, short circuit, or electric shock.

**Do Not Pull or Insert the AC Plug If Your Hands Are Wet** Electric shock may result.

# **Clean Dust and Other Debris of the AC Plug Regularly**

If dust or other debris accumulates on the plug, humidity, etc. may cause a defect in the insulation, which may result in a fire.

- Pull the plug, and wipe it with a dry cloth.
- Pull the plug if the computer is not being used for a long period of time.

# **Insert the AC Plug Completely**

If the plug is not inserted completely, fire due to overheating or electric shock may result.

• Do not use a damaged plug or loose AC outlet.

#### **Do Not Place Containers of Liquid or Metal Objects on Top of This Product**

If water or other liquid spills, or if paper clips, coins, or foreign matter get inside this product, fire or electric shock may result.

• If water spills in the keyboard, refer to page 21. If other foreign matter has found its way inside, immediately turn the power off and unplug the AC plug and remove the battery pack. Then contact your technical support office.

# **Do Not Disassemble This Product**

There are high-voltage areas inside which may give you an electric shock if you should touch them. Do not touch the pins and circuit boards inside, and do not allow foreign matter to enter inside.

Also, remodeling or disassembly may cause a fire.

## **Keep SD Memory Cards Away from Infants and Small Children**

Accidental swallowing will result in bodily injury. In the event of accidental swallowing, see a doctor immediately.

# **Do Not Place This Product on Unstable Surfaces**

If balance is lost, this product may fall over or drop, resulting in an injury.

# **Avoid Stacking**

If balance is lost, this product may fall over or drop, resulting in an injury.

**Do Not Keep This Product Wherever There is a Lot of Water, Moisture, Steam, Dust, Oily Vapors, etc.** Otherwise, possibly resulting in fire or electric shock.

#### **Do Not Leave This Product in High Temperature Environment Such as in a Sun-Heated Car, for a Long Period of Time**

Leaving this product where it will be exposed to extremely high temperatures such as in a sun-heated car or in direct sunlight may deform the cabinet and/or cause trouble in the internal parts. Continued use in such a resulting condition may lead to short-circuiting or insulation defects, etc. which may in turn lead to a fire or electric shocks.

# **Do Not Block the Ventilation Hole**

Otherwise, heat will build up inside, possibly resulting in a fire.

# **Hold the Plug When Unplugging the AC Plug**

Pulling on the cord may damage the cord, resulting in a fire or electric shock.

#### **Do Not Move This Product While the AC Plug Is Connected**

The AC cord may be damaged, resulting in fire or electric shock.

• If the AC cord is damaged, unplug the AC plug immediately.

# **Use Only the Specified AC Adaptor With This Product**

Using an AC adaptor other than the one supplied

(attached to your product or supplied by Panasonic) may result in a fire.

#### **Do Not Subject the AC Adaptor to Any Strong Impact**

Using the AC adaptor after a strong impact such as being dropped may result in electric shock, short circuit, or fire.

#### **Take a Break of 10-15 Minutes Every Hour**

Using this product for long periods of time may have detrimental health effects on the eyes or hands.

#### **Do Not Turn the Volume Up to Loud When Using Headphones**

Listening at high volumes that overstimulate the ear for long periods of time may result in loss of hearing.

#### **Use the Modem with a Regular Telephone Line**

Connection to an internal phone line (on-premise switches) of a company or business office, etc. or to a digital public phone or use in a country or area not supported by the computer may result in a fire or electric shocks.

#### **Do Not Connect a Telephone Line, or a Network Cable Other Than the One Specified, into the LAN Port**

If the LAN port is connected to a network such as the ones listed below, a fire or electric shock may result.

- Networks other than 1000BASE-T, 100BASE-TX or 10BASE-T
- Phone lines (IP phone (Internet Protocol Telephone), Telephone lines, internal phone lines (on-premise switches), digital public phones, etc.)

#### **Do Not Use with Exposing the Skin to This Product for a Long Period of Time**

Using this product with exposing the skin to the heat source of this product or AC adaptor for a long period of time can cause a low-temperature burn.

- Do not place the computer near a television or radio receiver.
- $\bullet$  Keep the computer away from magnets. Data stored on the hard disk may be lost.

#### **Interface Cable**

Use of an interface cable longer than 3 m {9.84 feet} is not recommended.

Getting Started **Getting Started**

11-E-1

# **Precautions (Battery Pack)**

#### **Do Not Use with Any Other Product**

The battery pack is rechargeable and was intended for the specified product. If it is used with a product other than the one for which it was designed, electrolyte leakage, generation of heat, ignition or rupture may result.

#### **Do Not Charge the Battery Using Methods Other Than Those Specified**

If the battery is not charged using one of the specified methods, electrolyte leakage, generation of heat, ignition or rupture may result.

#### **Do Not Throw the Battery Pack into a Fire or Expose It to Excessive Heat**

Generation of heat, ignition or rupture may result.

#### **Avoid Extreme Heat (Near the Fire, in Direct Sunlight, for Example)**

Electrolyte leakage, generation of heat, ignition or rupture may result.

#### **Do Not Insert Sharp Objects into the Battery Pack, Expose It to Bumps or Shocks, Disassemble, or Modify It**

Electrolyte leakage, generation of heat, ignition or rupture may result.

#### **Do Not Short the Positive (+) and Negative (-) Contacts**

Generation of heat, ignition or rupture may result. Do not place the battery pack together with articles such as necklaces or hairpins when carrying or storing.

#### **Do Not Use This Product with a Battery Pack Other Than the One Specified**

Use only the specified battery pack (CF-VZSU51W/CF-VZSU52W) with your product. Use of battery packs other than those manufactured and supplied by Panasonic may present a safety hazard (generation of heat, ignition or rupture).

- $\bullet$  Do not touch the terminals on the battery pack. The battery pack may no longer function properly if the contacts are dirty or damaged.
- Do not expose the battery pack to water, or allow it to become wet.
- If the battery pack will not be used for a long period of time (a month or more), charge or discharge (use) the battery pack until the remaining battery level becomes 30% to 40% and store it in a cool, dry place.
- This computer prevents overcharging of the battery by recharging only when the remaining power is less than approx. 95% (when Economy Mode (ECO) is enabled: 75%) of capacity.
- $\bullet$  The battery pack is not charged when the computer is first purchased. Be sure to charge it before using it for the first time. When the AC adaptor is connected to the computer, charging begins automatically.

Should the battery leak and the fluid get into your eyes, do not rub your eyes. Immediately flush your eyes with clear water and see a doctor for medical treatment as soon as possible.

#### **NOTE**

- The battery pack may become warm during recharging or normal use. This is completely normal.
- Recharging will not commence if internal temperature of the battery pack is outside of the allowable

temperature range (0 °C to 55 °C). ( $\rightarrow \Box$  Refer*ence Manual* "Battery Power") Once the allowable range requirement is satisfied, charging begins automatically. Note that the recharging time varies based on the usage conditions. (Recharging takes longer than usual when the temperature is 10 °C or below.)

- If the temperature is low, the operating time is shortened. Only use the computer within the allowable temperature range.
- The battery pack is a consumable item. If the amount of time the computer can be run by using a particular battery pack becomes dramatically shorter and repeated recharging does not restore its performance, the battery pack should be replaced with a new one.
- When transporting a spare battery inside a package, briefcase, etc., it is recommended that it be placed in a plastic bag so that its contacts are protected.
- Always power off the computer when it is not in use. Leaving the computer on when the AC adaptor is not connected will exhaust the remaining battery capacity.

# **Description of Parts**

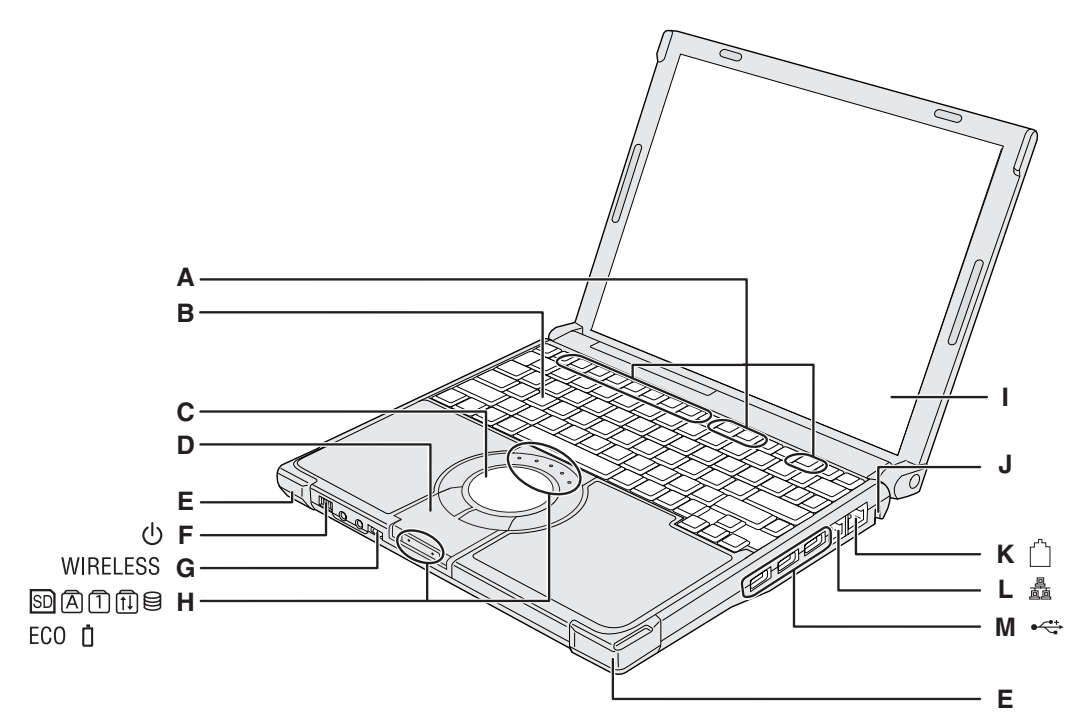

# **A :Function Key**

→  $\mathfrak{D}$  Reference Manual "Key Combinations"

## **B :Keyboard**

## **C :Touch Pad**

- →  $\bigoplus$  *Reference Manual* "Using the Touch Pad"
- **D :Bluetooth Antenna**
	- <Only for model with Bluetooth>
		- →  $\bigoplus$  *Supplementary Instructions* of Bluetooth

# **E : Wireless LAN Antenna**

- <Only for model with wireless LAN>
- **→ ①** Reference Manual "Wireless LAN"

# **F : Power Switch**

- $\rightarrow$  page 12
- **Power Indicator**
- Off: Power off/Hibernation
- Green: Power on • Blinking green: Sleep

# **G :Wireless Switch**

Switch the wireless devices to on (right side) or to off (left side).

- <Only for model with wireless LAN/wireless WAN/Bluetooth>
- **→ ①** Reference Manual "Disabling/Enabling Wireless Communication"

# **H :LED Indicator**

- **SD**: SD/SDHC Memory Card status
- $|\overline{A}|$ : Caps lock
- : Numeric key (NumLk)
- ft : Scroll lock (ScrLk)
- **E** : Hard disk drive status
- ECO : Economy Mode (ECO) status
	- **→ ①** Reference Manual "Battery Power"
- □ : Battery status
	- **→ ①** Reference Manual "Battery Power"

# **I : LCD/Touchscreen**

→  $\mathfrak{D}$  *Reference Manual* "Using the Touchscreen"

## **J : Security Lock**

You can connect a Kensington cable. Refer to the instruction manual of the cable. The security lock and cable is a theft prevention device. Matsushita Electric Industrial Co., Ltd. will bear no responsibility in the event of theft.

#### **K :Modem Port**

- Be sure to use the included modem telephone cable, and insert the ferrite core side of modem telephone cable into the modem port on the computer.
- Do not move/remove the ferrite core of modem telephone cable.

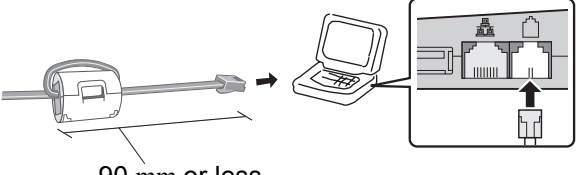

# 90 mm or less

→  $\Psi$  *Reference Manual* "Modem"

#### **L : LAN Port**

If the Mini Port Replicator is connected to the computer, connect the LAN cable to the LAN port on the Mini Port Replicator. You cannot use the LAN port on the computer.

**→ ①** Reference Manual "LAN"

# **M :USB Ports**

**→ ①** Reference Manual "USB Devices"

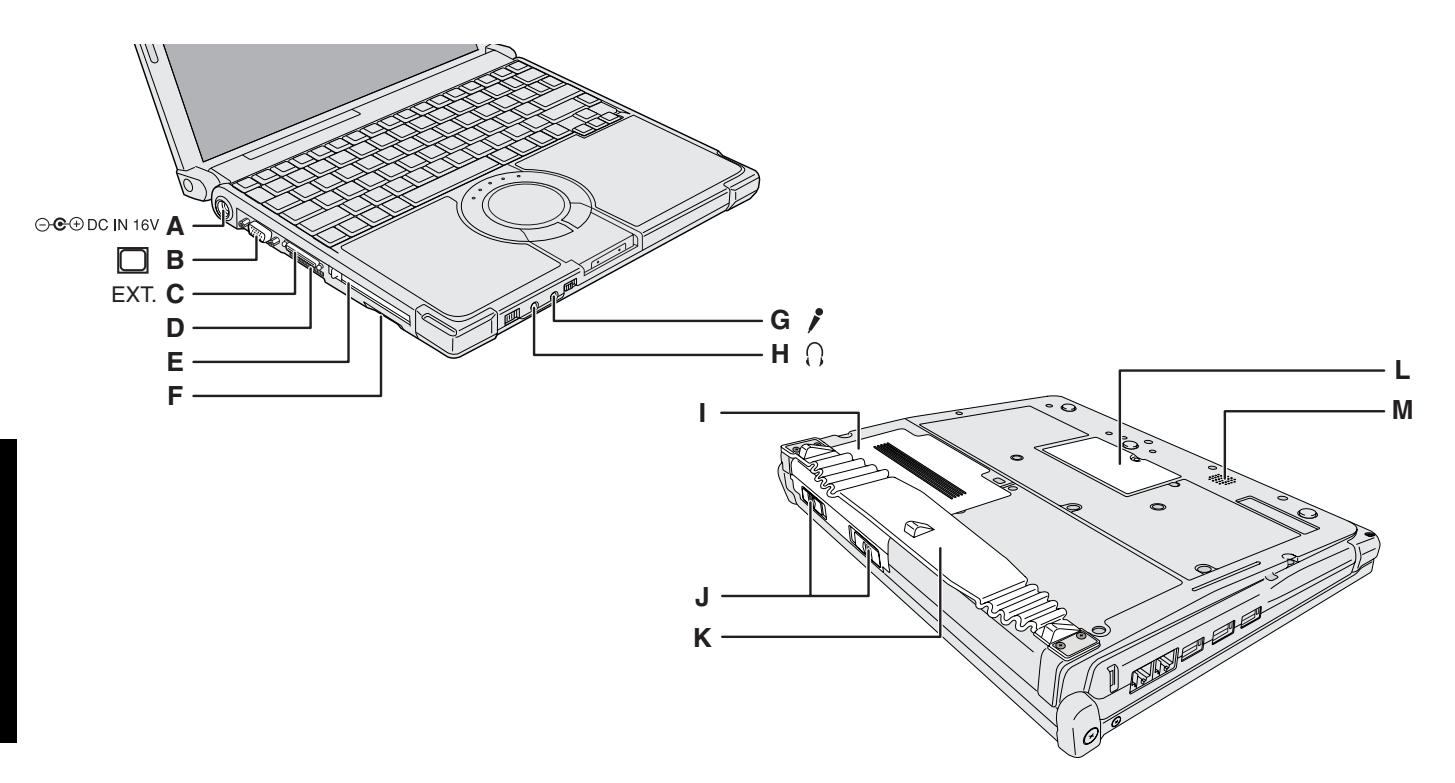

# **A :DC-IN Jack**

#### **B :External Display Port**

If the Mini Port Replicator is connected to the computer, connect the external display to the external display port on the Mini Port Replicator. You cannot use the external display port on the computer.

- $\rightarrow$  $\Box$  Reference Manual "External Display"
- **C :Mini Port Replicator Connector** Connect the Mini Port Replicator (optional).
	- →  $\bigoplus$  *Reference Manual* "Mini Port Replicator"

## **D :Ventilation Hole**

- **E : PC Card Slot** 
	- **→ ①** Reference Manual "PC Cards"
- **F : SD Memory Card Slot**
	- Î *Reference Manual* "SD/SDHC Memory Card"

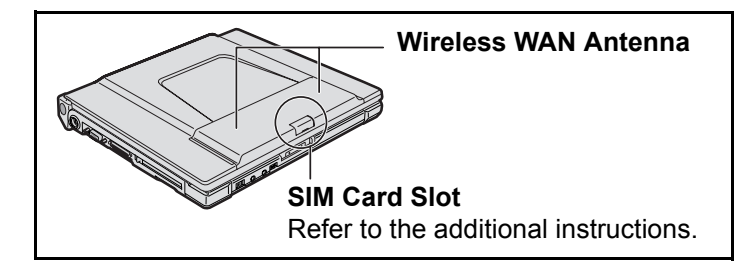

#### **G :Microphone Jack**

A condenser microphone can be used. If other types of microphones are used, audio input may not be possible, or malfunctions may occur.

#### **H :Headphone Jack**

You can connect headphones or amplified speakers. When they are connected, audio from the internal speakers is not heard.

## **I : Battery Pack**

- $\rightarrow$  page 11
- →  $\bigoplus$  *Reference Manual* "Battery Power"
- **J : Battery Latches**
- $\rightarrow$  page 11
- **K :Hand Strap**  $\rightarrow$  page 16
- 
- **L : RAM Module Slot**  $\rightarrow$  page 22

# **M :Speaker**

Getting Started **Getting Started**

# **First-time Operation**

# **Preparation**

- A Check and identify the supplied accessories.
	- If you do not find the described accessories, contact your technical support office.
	- **AC Adaptor . . . . 1 AC Cord . . . . . . 1 Battery Pack . . .1 • Modem Telephone**

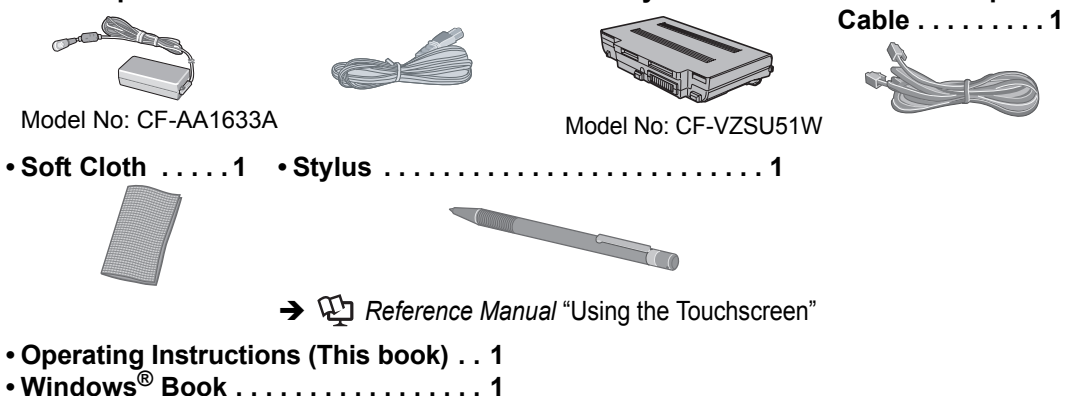

- **<For localized OS model>**
- **Product Recovery DVD-ROM Windows Vista® Business . . . . . 1**
- **<For MUI OS model>**
- **Product Recovery DVD-ROM Windows Vista® Business . . . . . 2**
- B Read the LIMITED USE LICENSE AGREEMENT before breaking the seal on the computer's packaging (→ page 34).

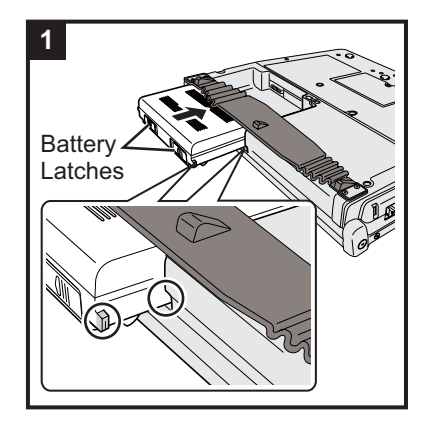

# **1 Insert the battery pack.**

Slide the battery pack in parallel with the arrow direction and attach it so that the left and right projections on the new battery pack match the dents of the computer.

In case that the projection does not match the dents of the computer, detach the battery pack once, then slide it while pushing it lightly to avoid floating.

• To remove

Slide both the left and right latches to the unlocked position, and push out the battery pack in parallel with the computer.

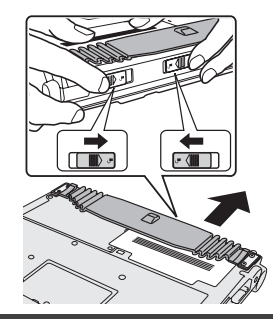

#### **CAUTION**

- Make sure the latches are securely locked. Otherwise the battery pack may fall when you carry the computer.
- Do not touch the terminals of the battery pack and the computer. Doing so can make the terminals dirty or damaged, and may cause malfunction of the battery pack and the computer.

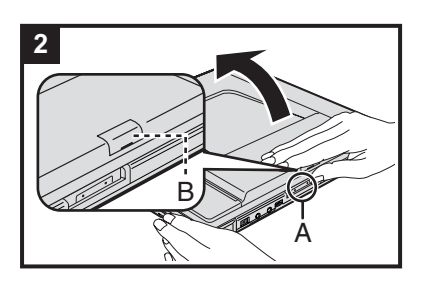

# **2 Open the display.**

Hold the side of the computer with either of your hands and then hold and lift the A part to open the display.

 $\bullet$  Be careful not to press the SIM card slot cover (B) by mistake.

#### **CAUTION**

Do not open the display wider than necessary (140° or more), and do not apply excessive pressure to the LCD. Do not open or close the computer holding the edge of the LCD segment.

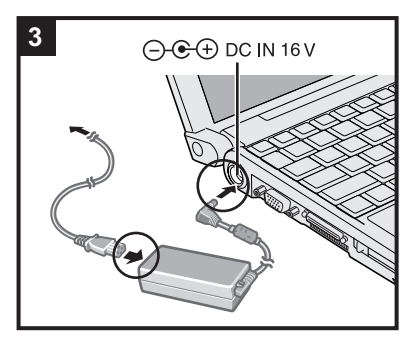

# **3 Connect your computer to a power outlet.**

The battery charging starts automatically.

#### **CAUTION**

- z **Do not disconnect the AC adaptor and do not switch the wireless switch to on until the first-time operation procedure is completed.**
- When using the computer for the first time, do not connect any peripheral device except the battery pack and AC adaptor.
- **Handling the AC adaptor** 
	- Problems such as sudden voltage drops may arise during periods of thunder and lightning. Since this could adversely affect your computer, an uninterruptible power source (UPS) is highly recommended unless running from the battery pack alone.

# **4 Turn on the computer.**

Slide and hold the power switch  $(b)$  for approximately one second until the power indicator  $\left(\cdot\right)$  lights.

It takes approximately 5 minutes until the Windows setup screen appears. Do not touch the keys and touch pad until it appears.

#### **CAUTION**

- Do not slide the power switch repeatedly.
- The computer will forcibly be turned off if you slide and hold the power switch for four seconds or longer.
- Once you turn off the computer, wait for ten seconds or more before you turn on the computer again.
- Do not perform the following operation until the hard disk drive indicator  $\trianglelefteq$  turns off.
	- Connecting or disconnecting the AC adaptor
	- Sliding the power switch
	- Touching the keyboard, touch pad or touchscreen
	- Closing the display
- Do not change the Setup Utility until completing step 5. If you do so, Windows setup may not operate properly.

# **5 <For MUI OS model> Select OS language.**

- A **Select OS language on "Select Language" screen and click [OK].** The language setting will start by clicking [OK] on the confirmation screen. You can return to the "Select Language" screen by clicking [Cancel]. The language setting will be complete in approximately 20 minutes.
- B **Click [OK] on the termination screen.**
- The power of the computer goes off by clicking [OK].
- C **Turn on the computer.**
- Carefully choose your language because you cannot change it later. If you set a wrong language, you need to reinstall Windows ( $\rightarrow$  page 26).

# **6 Setup Windows.**

Follow the on-screen instructions.

- After turning on the computer, "Please wait a moment while Windows prepares to start for the first time ........." appears, and then a small circle circulates on the screen. This will take a few minutes.
- During setup of Windows, use the touch pad to move the cursor and to click an item.
- Do not change the settings on the screen where you select a country or region. You can set a country, region or keyboard layout in [Clock, Language, and Region] of [Control Panel] after the Windows setup is complete.
- Setup of Windows will take approximately 20 minutes. Go to the next step, confirming each message on the display.

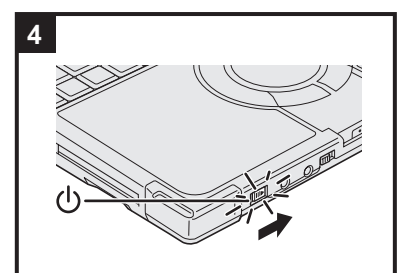

- If you select "Bulgarian" "Croatian" "Estonian" "Latovian" "Lithuanian" "Romanian" "Serbian Latin" "Slovak" "Slovenian" "Thai" "Ukrainian" or "Chinese-Hong-Kong" at the language selection in step 5, the language selection screen appears at the setup. Then, set the language selected at the language selection in step 5.
- $\bullet$  For some languages, the characters on the key and inputted character may not match. Set the keyboard properly after the setup is complete. Then set the password.

#### **CAUTION**

- You cannot choose the following words for user name and password: CON, PRN, AUX, CLOCK\$, NUL, COM1 to COM9, LPT1 to LPT9.
- You can change the user name, password, image and security setting after setup of Windows.

### **7 <For MUI OS model> Install Adobe Reader.**

**NOTE**

Install Adobe Reader to read the Important Tips and the Reference Manual.

Click  $\left( \cdot \right)$  (Start) and input the following in [Start Search], then press **Enter**. Arabic: [c:\util\reader\ar\setup.exe] Bulgarian: [c:\util\reader\bg\setup.exe] Chinese (Simplified): [c:\util\reader\sc\setup.exe] Chinese (Traditional): [c:\util\reader\tc\setup.exe] Croatian: [c:\util\reader\yx\setup.exe] Czech: [c:\util\reader\cs\setup.exe] Danish: [c:\util\reader\da\setup.exe] Dutch: [c:\util\reader\nl\setup.exe] English: [c:\util\reader\m\setup.exe] Estonian: [c:\util\reader\et\setup.exe] Finnish: [c:\util\reader\fi\setup.exe] French: [c:\util\reader\f\setup.exe] German: [c:\util\reader\g\setup.exe] Greek: [c:\util\reader\el\setup.exe] Hebrew: [c:\util\reader\he\setup.exe] Hungarian: [c:\util\reader\hu\setup.exe] Italian: [c:\util\reader\t\setup.exe] Japanese: [c:\util\reader\ja\setup.exe] Korean: [c:\util\reader\ko\setup.exe] Latvian: [c:\util\reader\lv\setup.exe] Lithuanian: [c:\util\reader\lt\setup.exe] Norwegian: [c:\util\reader\no\setup.exe] Polish: [c:\util\reader\pl\setup.exe] Portuguese: [c:\util\reader\pt\setup.exe] Romanian: [c:\util\reader\ro\setup.exe] Russian: [c:\util\reader\ru\setup.exe] Slovak: [c:\util\reader\sk\setup.exe] Slovenian: [c:\util\reader\sl\setup.exe] Spanish: [c:\util\reader\p\setup.exe] Swedish: [c:\util\reader\s\setup.exe] Turkish: [c:\util\reader\tr\setup.exe]

## **8 Perform the touchscreen calibration.**

- A Click (Start) [Control Panel] [Additional Options] [Tablet Calibration].
- B If [User Account Control] is displayed, click [Continue], or input password and click [OK].
- C Touch each "+" using the stylus.
	- "+" is displayed in order at 9 locations.

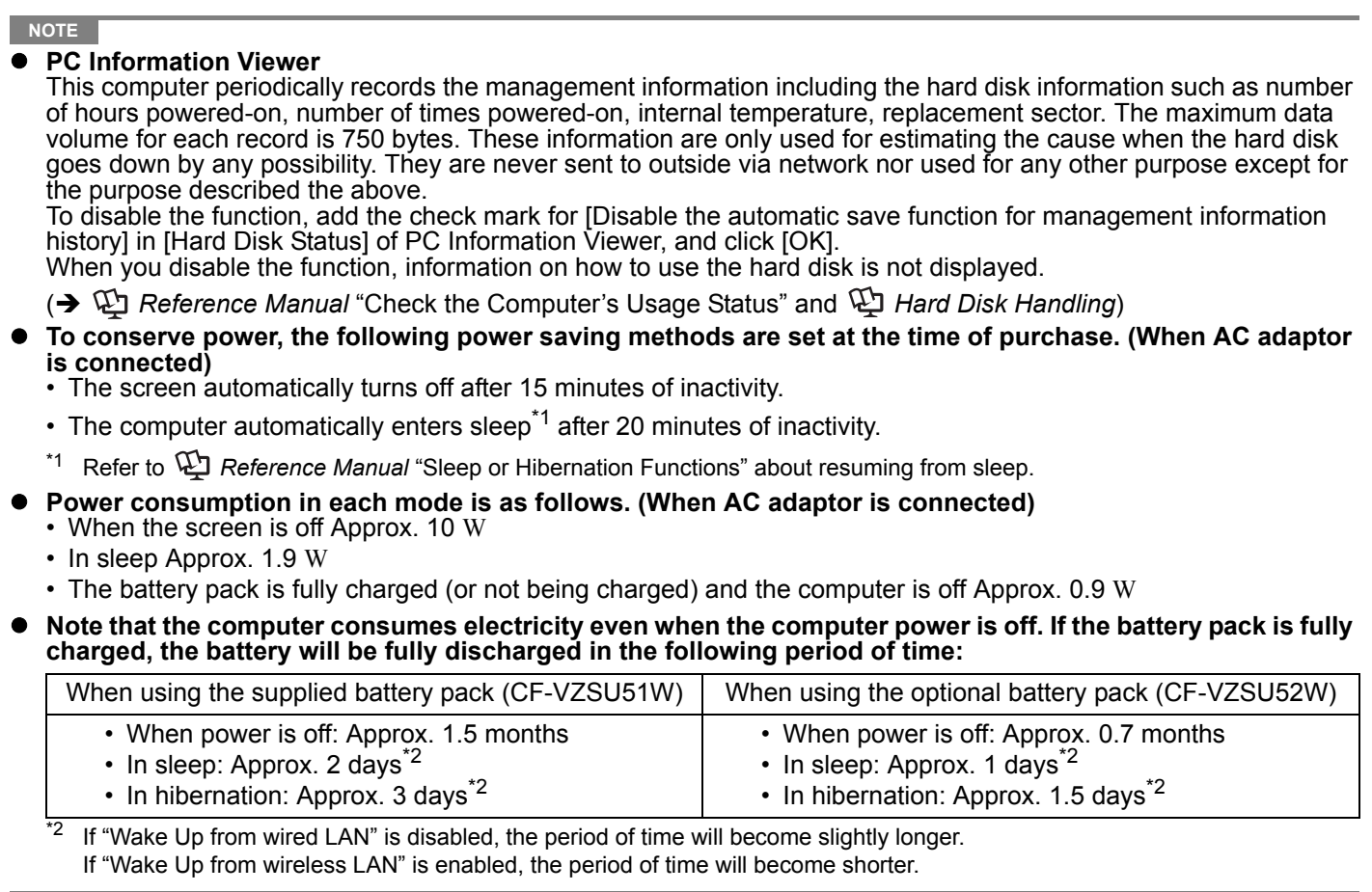

# **When Starting Up/Shutting Down**

- Do not do the following
	- Connecting or disconnecting the AC adaptor
	- Sliding the power switch
	- Touching the keyboard, touch pad, touchscreen or external mouse
	- Closing the display

#### ■ To change the partition structure

You can shrink a part of an existing partition to create unallocated disk space, from which you can create a new partition. This computer has a single partition in the default setting.

- A Click (Start) and right-click [Computer], then click [Manage].
	- A standard user needs to enter an administrator password.
- B Click [Disk Management].
- C Right-click the partition for Windows ("c" drive in the default setting), and click [Shrink Volume].
	- $\bullet$  The partition size depends on the computer specifications.
- D Input the size in [Enter the amount of space to shrink in MB] and click [Shrink].
	- $\bullet$  You cannot input a larger number than the displayed size.
- **6** Right-click [Unallocated] (the shrunk space in the step 4) and click [New Simple Volume].
- $\circledR$  Follow the on-screen instructions to make the settings, and click [Finish]. Wait until formatting is completed.

#### **NOTE**

You can create an additional partition using remaining unallocated space or newly creating unallocated space.

 $\bullet$  To delete a partition, right-click the partition and click [Delete Volume] in the step  $\circledA$ .

# **Regarding Windows Vista**

You can select the Classic view of Control Panel or the Classic Start menu. You can also change the way a user logs on or off. This manual explains using the Windows Vista default setting (not Classic view or Classic Start menu etc.).

#### **User Account Control**

User Account Control is a new security component of Windows Vista to stop unauthorized changes to your computer. The User Account Control message will pop up every time you try making an important change to your computer.

# z **About Windows**® **Anytime Upgrade**

• To upgrade the operating system to Windows Vista® Ultimate, you must purchase the license key at the Microsoft Windows<sup>®</sup> Anytime Upgrade web site and receive the Windows<sup>®</sup> Anytime Upgrade disc from Microsoft Corporation.

- A In an Internet-connected environment, click (Start) [All Programs] [Extras and Upgrades] [Windows Anytime Upgrade].
- 2 Click [Upgrade to Windows Vista Ultimate].
- C After carefully reading the on-screen instructions, click [Begin upgrade process].
- $\circledA$  Purchase the license key at the Microsoft Windows<sup>®</sup> Anytime Upgrade web site and receive the Windows<sup>®</sup> Anytime Upgrade disc from Microsoft Corporation.
- When you have upgraded the preinstalled "Windows Vista® Business" to "Windows Vista® Ultimate", setup the chip set device in the following procedure.

**1** Click (C) (Start) and input [c:\util\drivers\intelinf\setup.exe] in [Start Search], and press **Enter.** 

- A standard user needs to enter an administrator password.
- $\bullet$  Follow the on-screen instructions and setup the chip set device.

## If the computer becomes warm during usage

• Check the usage environment

- Avoid using the computer on a highly heat retentive surfaces (e.g., rubber pads). If possible, use the computer on surfaces that can dissipate heat, such as a steel desk.
- Do not use a keyboard cover, as this prevents heat dissipation.
- Always keep the display open in sleep.
- Check the following
	- If the computer becomes warm while the screen saver is displayed, set the screen saver to [Windows Logo]. Screen savers that use 3-D images or other complex images increase the CPU utilization rate.
	- If you are not using a wireless LAN, turn the wireless LAN off.
	- Use recommended RAM module products. Non-recommended RAM modules may not operate properly, and may cause damage to your computer.
- Double-click **be a** on the desktop and click [Power Saving Level : High]

Follow the on-screen instructions.

→  $\mathfrak{P}$  *Reference Manual* "Computing on the Road"

- Double-click  $\frac{d}{f_{\text{an}}$  control on the desktop and click [High speed], then click [OK].
	- When you set [High speed], rotation of the cooling fan speeds up and the computer can be cooled down. Note that the battery operating time will be shorter.
	- When you do not frequently use CPU or the rotation noise of the fan bothers you, set [Standard] or [Low speed] as necessary.

# **Windows Sidebar**

The Windows Sidebar does not appear in the default setting. To display it, click (F) (Start) - [All Programs] - [Accessories] - [Windows Sidebar].

To always display the sidebar:

 $\odot$  Right-click the sidebar icon  $\Box$  on the notification area, and click [Properties].

2 Add a check mark for [Start Sidebar when Windows starts] and click [OK].

# z **Sound and Video**

• When playing AVI files

When the computer is stressed with lots of application software running or when you are using the computer in hot location, the sound and images in AVI files may be cut during playback. The following operations may improve the situation.

- Click  $\Box$  or  $\Box$  on the notification area, and click [High performance]. (When using the computer in hot location, lower the temperature in the environment to set [High performance]. Setting [High performance] in hot location does not improve the situation.)

# **First-time Operation**

- When you play back AVI files with the Windows Media Player full screen, the audio and images may not match with each other. In this case, do either of the following for playback.
	- Play back with the Windows Media Player on the window display.
- When you play back motion image files such as DVD-Video, the following troubles may occur. - When using Windows Media Player, images are not played back smoothly.
- Sound (e.g. MP3, WMA) and video (e.g. MPG, WMV) recorded in PC Cards and SD Memory Cards may be interrupted during playback. If this happens, copy them to the hard disk drive and play back.
- Depending on the processing status on Windows, sound may be interrupted at Windows startup. You can mute the sound at startup.
	- A Right-click the desktop and click [Personalize] [Sounds].
	- B Remove the check mark from [Play Windows Startup sound], and click [OK].
- **When Using Wireless LAN <Only for model with wireless LAN>**
- If you cannot communicate with the access point or if the access point is not detected, right-click  $\Box$  on the notification area and click [Connect to a network], and then click  $\rightarrow$  in the [Connect to a network] screen.
- If you use the stealth type wireless LAN access point which restricts automatic detection of the wireless LAN access point, take the following procedure.

If you do not perform the procedure below, you may not be able to access the wireless LAN access point automatically or the wireless LAN access point may not be displayed on the [Connect to a network] screen.

- ① Click  $\Box$ ,  $\Box$  or  $\Box$  on the notification area, click [Network and Sharing Center] [Set up a connection or network] - [Manually connect to a wireless network] and click [Next].
- B Input necessary information and add check marks for [Start this connection automatically] and [Connect even if the network is not broadcasting] and click [Next].
- **When the computer suddenly enters hibernation** When you successively operate application software with CPU load in hot location, the internal temperature control function may work and the computer may enter hibernation.

If this occurs, wait for a while (approx. 5 minutes) before you turn on the computer.

## **Windows Update**

You can update to the latest patches and service packs for Windows with the following menus.

(Start) - [All Programs] - [Windows Update]

**Do not apply drivers even if a message to update a driver appears. If a driver update is required, contact your technical support office.**

# **Using the Hand Strap**

The hand strap is convenient for computing while standing. To carry the computer, put your hand between the computer and the hand strap to prevent it from falling, and firmly hold the computer when using it.

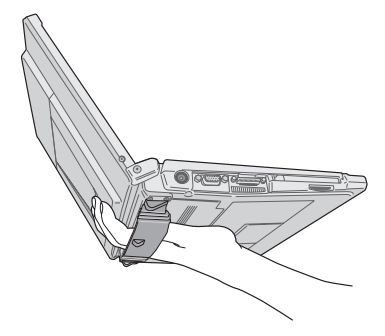

You can access the following manuals on the computer screen after completing the "First-time Operation". When you access the on-screen manual for the first time, the License Agreement of the Adobe Reader may be displayed. Read it carefully and select [Accept] to proceed.

# **Reference Manual QU**

The Reference Manual contains the practical information to help you fully enjoy the computer's performance.

### **To access the Reference Manual:**

Double-click  $\sqrt{?}$  on the desktop.

#### **Contents**

- Read Me First
- Using the Touch Pad
- Using the Touchscreen
- Display Rotation
- Key Combinations
- **•** Battery Power
- Customizing the Power Setting
- Computing on the Road
- Sleep or Hibernation Functions
- Security Measures

• SD/SDHC Memory Card  $\bullet$  Mini Port Replicator

• PC Cards

- External Display
- 
- **•** USB Devices • Modem
- $\bullet$  LAN
- Disabling/Enabling Wireless Communication
- Wireless LAN
- Setup Utility
- Loupe Utility
- **•** DMI Viewer
- Troubleshooting (Advanced)
- Check the Computer's Usage Status
- PC Information Popup
- Protecting Your Computer from Viruses
- Technical Information

#### **NOTE**

Windows-related files, which is mentioned in "Technical Information" on Reference Manual, are placed in folders below.

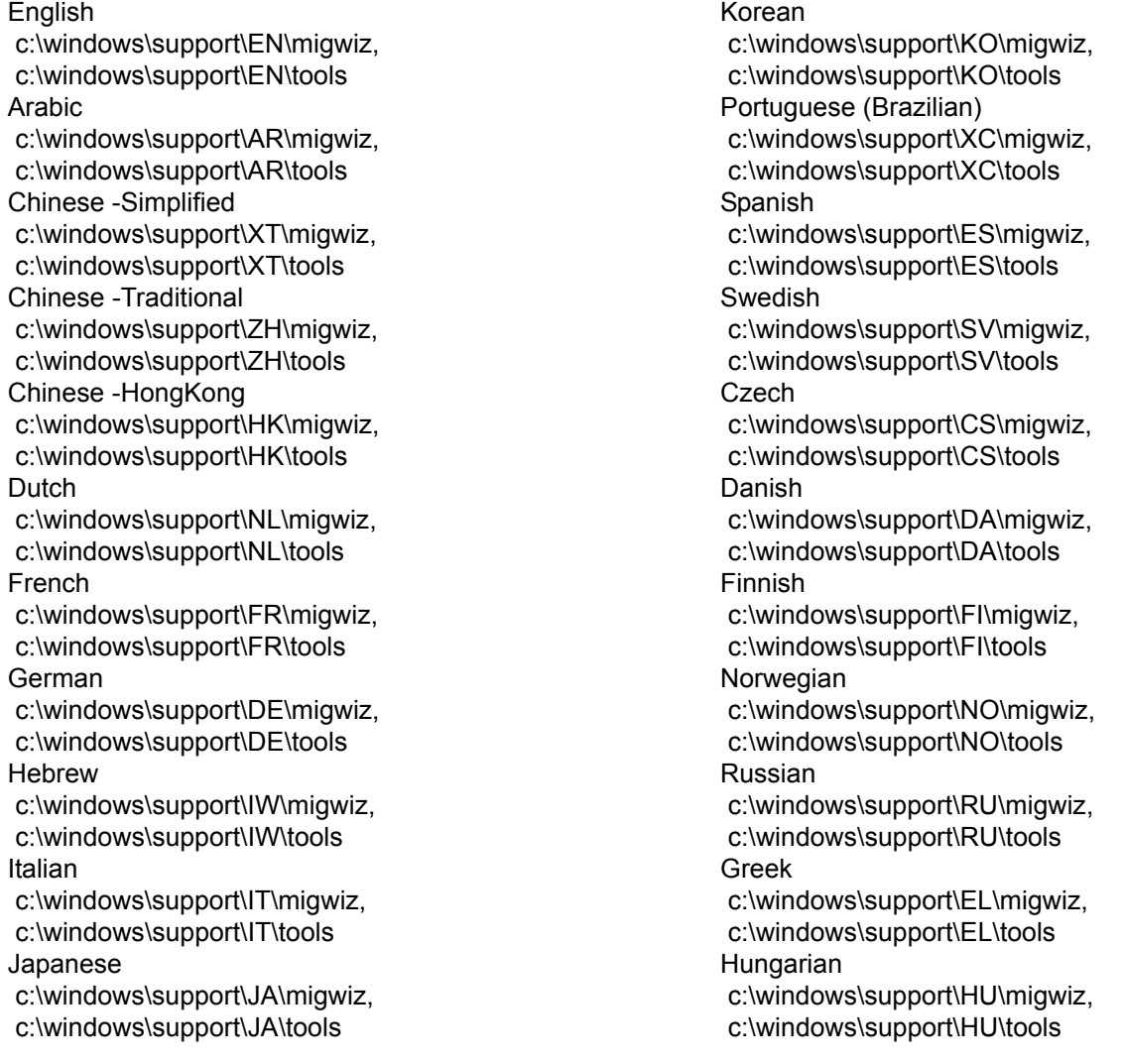

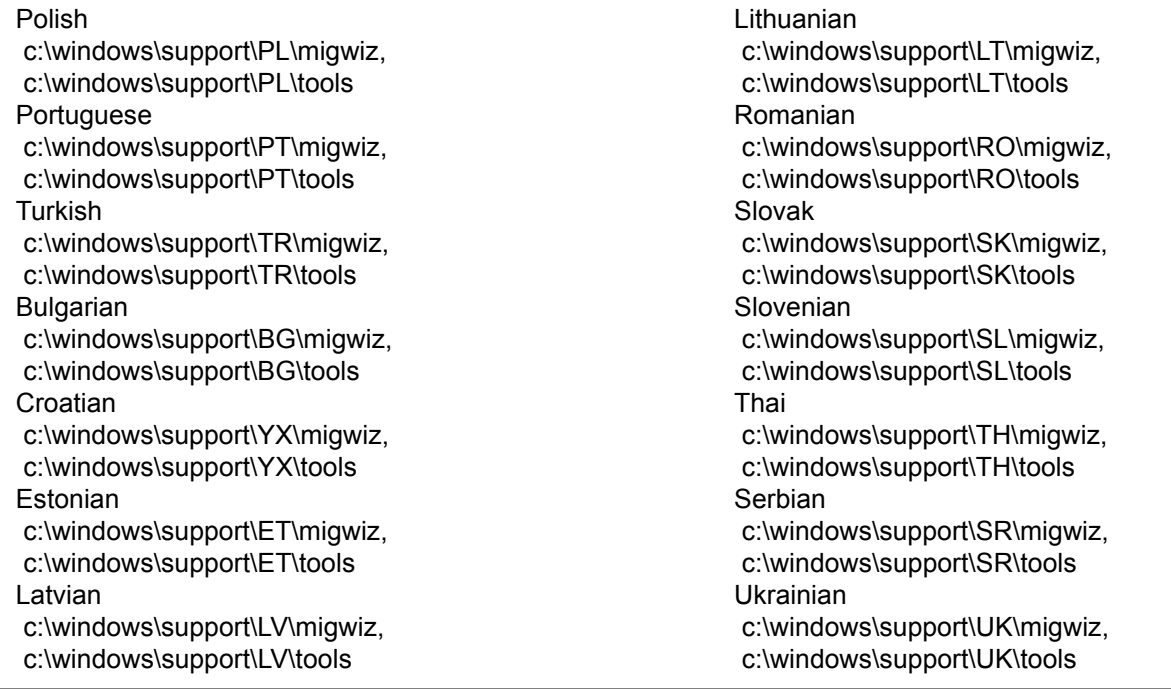

# **Important Tips**

The Important Tips will provide you with the helpful information about the battery. Read to use the battery pack in the optimum condition to obtain longer operation time.

# **To access the Important Tips:**

Double-click  $\|\cdot\|$  on the desktop.

- Alternatively click (F) (Start) [All Programs] [Panasonic] [On-Line Manuals] [Important Tips].
- **Hard Disk Handling \\\\right**

The Hard Disk Handling will provide you with the helpful information on how to use the hard disk.

# **To access the Hard Disk Handling:**

Click (F) (Start) - [All Programs] - [Panasonic] - [On-Line Manuals] - [Hard Disk Handling].

■ **Supplementary Instructions of Bluetooth**  $\mathbb{Q}$ <Only for model with Bluetooth>

The Supplementary Instructions will provide you with the helpful information about the Bluetooth.

# **To access the Supplementary Instructions of Bluetooth:**

Click (F) (Start) - [All Programs] - [Panasonic] - [On-Line Manuals] - [Bluetooth Manual].

# **NOTE**

When Adobe Reader update notice is displayed, we recommend you follow the on-screen procedure to update. See http://www.adobe.com/ for the latest version of Adobe Reader.

# **Operation Environment**

- Place the computer on a flat stable surface. Do not place the computer upright. If the computer is exposed to an extremely strong impact, it may become inoperable.
- Temperature: Operation: 5 °C to 35 °C

Storage: -20°C to 60 °C

Humidity: Operation: 30% to 80% RH (No condensation)

Storage: 30% to 90% RH (No condensation)

Even within the above temperature/humidity ranges, using for a long time in an extreme environment will result in the product deterioration and will shorten the product life.

- Do not place the computer in the following areas, otherwise the computer may be damaged.
	- Near electronic equipment. Image distortion or noise may occur.
	- Near magnets or in magnetic fields.
	- In extremely high or low temperature.
- As the computer can become hot during operation, keep it away from items that are sensitive to heat.

# **Handling Cautions**

This computer is designed to minimize shock to parts such as the hard disk drive, but no warranty is provided against any trouble caused by shock. Be extremely careful when handling the computer.

- When carrying the computer:
	- Turn off the computer.
	- Remove all external devices, cables, cards and other protruding things.
	- Do not drop or hit the computer against solid objects.
	- Do not leave the display open.
	- Do not grip the display part.
- When you board an airplane, take the computer with you and never put it in your checked luggage. When using the computer on airplane, follow the airline's instructions.
- When carrying a spare battery, put it in a plastic bag to protect its terminals.
- This computer contains a magnet and magnetic products at the locations circled in the illustration at right. Avoid leaving metallic object or magnetic media in contact with these areas.
- $\bullet$  The touch pad is designed to be used with a finger tip. Do not place any object on  $\epsilon$ its surface and do not press down strongly with sharp-pointed or hard objects that may leave marks (e.g., nails, pencils and ball point pens).
- Avoid any harmful substances such as oil from getting into the touch pad. The cursor may not work correctly.
- If the computer is being carried in a soft bag with the battery pack removed, avoid undue pressure on the body of the computer in a crowded place, etc., as this may result in damage to the LCD.

Bottom

# ■ When using peripheral devices

Follow these instructions and the Reference Manual to avoid any damage to the devices. Carefully read the instruction manuals of the peripheral devices.

- Use the peripheral devices conforming to the computer's specifications.
- Connect to the connectors in the correct direction.
- If it is hard to insert, do not try forcibly but check the connector's shape, direction, alignment of pins, etc.
- If screws are included, fasten them securely.

# **Preventing your computer from unauthorized use via wireless LAN/wireless WAN/Bluetooth**

<Only for model with wireless LAN/wireless WAN/Bluetooth>

Before using wireless LAN/wireless WAN/Bluetooth, make the appropriate security settings such as data encryption.

# **Computrace**® **Software**

Computrace® software tracks your stolen computer.

- Perform the following steps before installing Computrace<sup>®</sup> software.
- Computrace<sup>®</sup> software is not included or installed in this computer.

#### **CAUTION**

- You will be unable to set [Computrace (R) BIOS Module] to [Disable] once you have set to [Enable]. Do not change the setting when not used.
	- Even if you have set [Computrace (R) BIOS Module] to [Enable], this setting may return to [Disable] after repairs to the motherboard, etc. have been made.

#### **NOTE**

- Consult Absolute Software Corp. before disposal.
- Refer to the following URL for Computrace<sup>®</sup> software for installation and available service regions. Note that this service is only available in certain regions. http://www.absolute.com
- 1 Turn on or restart the computer, and press  $\overline{F2}$  while [Panasonic] boot screen is dis**played.**

The Setup Utility starts up.

- **•** If the password is requested, enter the Supervisor Password.
- **2 Select the [Security] menu, then select [Computrace (R) Sub-Menu] and press** Enter**.**
- **3 Select [Computrace (R) BIOS Module], and set to [Enable].**
- **4 At the confirmation message, select [Execute] and press** Enter**.**
- **5 At the reconfirmation message, select [Execute] and press** Enter**.**

## **6 Press** F10**.**

At the confirmation message, select [Yes] and press **Enter**. The computer restarts.

# **Maintenance**

#### **To clean display (LCD)**

Use the soft cloth included with the computer (For more information, refer to "Suggestions About Cleaning the LCD Surface" that comes with the soft cloth.)

Cleaning the display while the power is on may cause the computer to malfunction. Also, dirt on the touchscreen is easier to see when the computer is powered off, and so is easier to clean.

#### **To clean the touch pad**

Wipe lightly with a gauze or other dry, soft cloth.

#### **To clean areas other than the LCD panel and touch pad**

Wet a soft cloth with water or a diluted kitchen cleanser (neutral), wring the cloth out thoroughly, and wipe the dirty area gently. Using a detergent other than a neutral kitchen cleanser (e.g., a weak alkali cleanser) may adversely affect painted surfaces.

#### **CAUTION**

- Do not use benzene, thinner, or rubbing alcohol since it may adversely affect the surface causing discoloration, etc. Do not use commercially-available household cleaners and cosmetics, as they may contain components harmful to the surface.
- Do not apply water or detergent directly to the computer, since liquid may enter inside of the computer and cause malfunction or damage.

# **If You Spill Water on the Keyboard**

Note that repairs resulting from liquids being spilled on the computer are not free of charge, and not covered by warranty.

The keyboard on this computer incorporate a drain system (a moisture protection mechanism) that minimizes the amount of liquid reaching the inside of the computer even if water is spilled on the keyboard.

Any water that comes in contact with the keyboard is drained off through holes in the bottom of the computer, so that virtually no water is left inside the computer. However, this is not a guarantee against damage to the hard disk or other internal parts, or against the loss or deletion of data.

The drain system is incorporated into only the keyboard. It does not apply to any other components.

- $\bullet$  If you spill water or any other liquid on the keyboard, even a small amount, be sure to perform the following steps. Failure to perform these steps may result in damage to the computer. The drain system will not provide complete protection against water entering the computer.
- **1 Immediately turn off the computer, and remove the AC adaptor.**
- **2 Wipe any water droplets off of the top of the keyboard using a soft, dry cloth.**
- **3 Slowly lift up the computer, keeping it level, and wipe any water coming out of the holes on the bottom using a soft, dry cloth.** If the computer is tilted during this step, liquid may seep inside the computer resulting in damage.

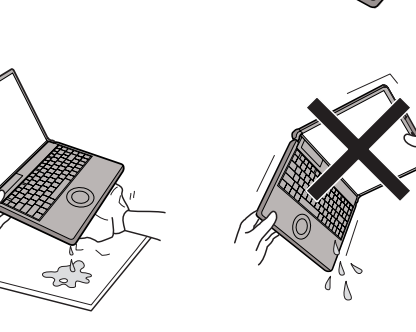

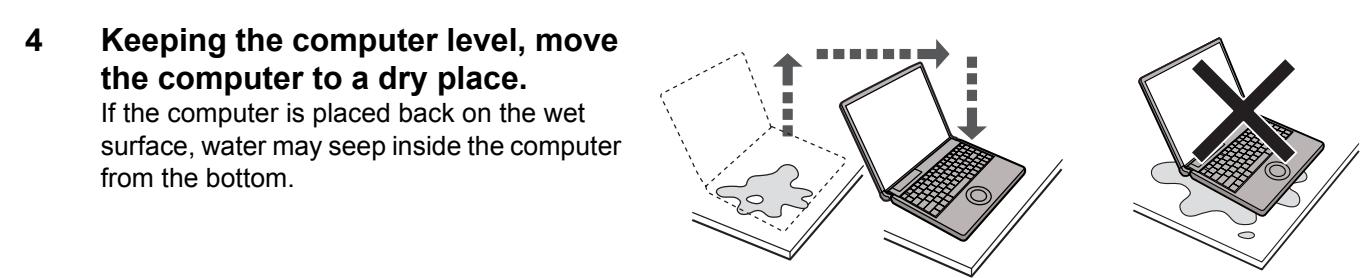

- **5 Remove the battery pack.**
- **6 Be sure to contact your technical support office to have the computer checked for any malfunctions.**

# **Expanding Memory**

Use RAM modules that comply with the specifications below. Using any other module may cause malfunction or result in computer failure.

RAM module specifications: DDR2 SDRAM, 200 pins, SO-DIMM, 1.8 V, PC2-4200

#### **CAUTION**

- Use recommended RAM module products. Do not use non-recommended RAM modules. Non-recommended RAM modules may not operate properly, and may cause damage to your computer. Some non-recommended RAM modules may overheat, causing the cover to warp. Refer to various sources for recommended RAM module.
- RAM modules are extremely sensitive to static electricity. There are cases where static electricity generated by the human body has adversely affected such RAM modules. When inserting or removing a RAM module, do not touch the terminals or internal components, insert objects other than the module, or allow foreign particles to enter. Doing so has been known to cause damage, fire or electric shock.
- Matsushita Electric Industrial Co., Ltd. will bear no responsibility whatsoever for failures or damage caused by the use of non-recommended RAM modules, or by incorrect installation or removal of such RAM modules. Before installing a RAM module, confirm the product type and the correct installation method.

# **Preparation**

- A Turn off your computer.
	- Do not use the sleep or hibernation.
- 2 Disconnect the AC adaptor and remove the battery pack.
- **(3) Remove the screw (A) and the cover on the bottom of the computer.** 
	- Use the appropriate screw driver so as not to strip the thread of screw.

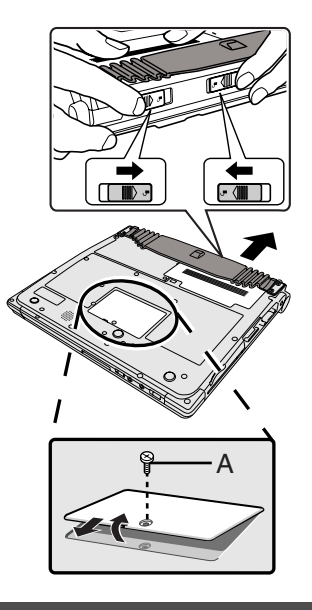

# **Inserting the RAM Module**

- **1 Place the RAM module lightly in parallel with the RAM module slot so that the notch (B) of the RAM module and the protrusion (C) of the RAM module slot is in the same direction.**
	- $\bullet$  The gold terminals are visible at this point.
	- RAM module is at an angle of  $20^{\circ}$  30° with the horizontal line.

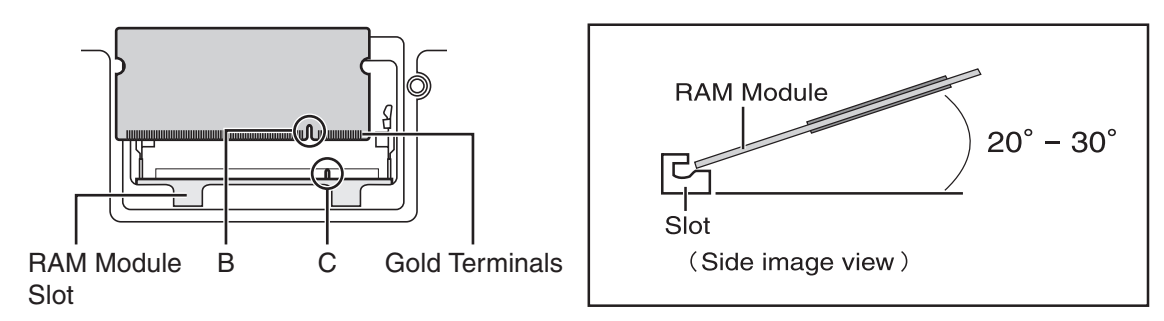

# **2 Insert the RAM module parallel to the slot firmly until the gold terminals are invisible.**

- If it is hard to insert the RAM module, do not try forcibly but check the module's direction.
- **3 Press the RAM module down until the right and left hooks (D) lock into place.**
	- When pressing down the module, the right and left hooks will open slightly and will return after locking.
	- $\bullet$  If it is hard to press down the RAM module, do not try forcibly but check the module's direction.

# **4 Set the cover and battery pack back.**

# **NOTE**

 $\bullet$  If the RAM module is recognized correctly, the total size of this computer's memory and RAM module memory is displayed on the [Information] menu of the Setup Utility. If the RAM module is not recognized, turn off the computer and insert it again.

# **Removing the RAM Module**

**1 Carefully open the left and right hooks (E).** The RAM module will be raised.

- **2 Carefully remove the RAM module from the slot.**
- **3 Set the cover and battery pack back.**

![](_page_22_Picture_13.jpeg)

![](_page_22_Picture_14.jpeg)

D

![](_page_22_Picture_15.jpeg)

**Jseful Informatio**r

![](_page_22_Picture_17.jpeg)

# **Hard Disk Backup/Restore Function**

[Backup and Restore Center] and [System Recovery Options] allow you create a backup of the entire hard disk data, which can be used to recover from hardware failure.

Matsushita Electric Industrial Co., Ltd. will bear no responsibility for any damage suffered (including loss of data) as a result of the use of this function.

# **Creating a backup of the hard disk data**

To create a backup of the entire hard disk to another storage media (e.g., external hard disk): Use [Back up computer]. To create a backup of a file or a folder: Use [Back up files].

For further information, click (F) (Start) - [Control Panel] - [Back up your computer].

**NOTE D** Connect the AC adaptor and do not remove it until backup is complete.

# **Restoring the hard disk data**

## **NOTE**

**Jseful Information** 

- This function does not work when you turn on the computer for the first time or just after you reinstall Windows. Start and shut down Windows Vista, and then you can use the function.
- When you forget the administrator account password or you need to restore the recovery partition, use Product Recovery DVD-ROM.
- z Connect the AC adaptor and do not remove it until restoration is complete.
- **1 Turn on the computer, and press** F2 **while [Panasonic] boot screen is displayed.** The Setup Utility starts up.

• If the password is requested, enter the Supervisor Password.

# **2 Press** F9**.**

At the confirmation message, select [Yes] and press **Enter**.

- **3 Select the [Exit] menu.**
- **4 Select [Repair Your Computer] and press** Enter**.**
- **5 Click [Next] and click [Next].**
- **6 Select user name and input password, then click [OK].**

# **7 Click [Windows Complete PC Restore] and follow the on-screen instructions.**

If you cannot proceed the above operation, restore the hard disk using Product Recovery DVD-ROM.

# **NOTE**

You can restore the hard disk following the procedure below as well.

- On [Advanced Boot Options] screen
	- A Perform the above procedure, steps *1 2*.
	- $\circledR$  Press **F10**.

At the confirmation message, select [Yes] and press **Enter**. The computer will restart.

- **3** When [Panasonic] boot screen disappears, press and hold F8. If [Advanced Boot Options] screen is not displayed, the recovery partition may be damaged. In this case, restore the hard disk using Product Recovery DVD-ROM.
- 4 Select [Repair Your Computer] and press **Enter**.
- E Follow the on-screen instructions.
- How to use Product Recovery DVD-ROM
- $\Omega$  Perform the steps **1** to **6** of "Reinstalling Software" ( $\rightarrow$  page 26).
- B Click [Run "System Recovery Options".] and click [Next].
- **3** Follow the on-screen instructions.

# **Hard Disk Data Erase Utility**

When disposing the computer or transferring the ownership, erase all hard disk data in order to avoid data leakage. Even if you erase the data or initialize the hard disk using normal Windows commands, the data can be read with some special software. Use the hard disk data erase utility to erase the data completely.

Note that transferring of the ownership without uninstalling the commercial software will be a violation of the software's license agreement.

The hard disk data erase utility erases data using an overwriting method, but there is a possibility that due to malfunctions or other operational errors, data may not be completely erased. There are also specialized devices that may be able to read data that has been erased using this method. If you need to erase highly confidential data, we recommend that you contact a company that specializes in this process. Matsushita Electric Industrial Co., Ltd. will bear no responsibility for losses or damages suffered as a result of the use of this utility.

**NOTE**

- z This utility cannot erase data for specific partitions. The entire hard disk data including the data of the recovery partition will be erased.
- It will take 2 to 5 hours to erase the data. (Erasing time varies depending on the capacity of the hard disk.)

## **Preparation**

- Prepare the Product Recovery DVD-ROM (included).
- Prepare the Panasonic CD/DVD drive (optional): CF-VDRRT1M, CF-VDRRT2W, CF-VDRRT3W, CF-VDRRT3U.
- Remove all peripherals (except for the CD/DVD drive).
- Connect the AC adaptor and do not remove it until hard disk data erase is complete.
- **1 Perform the steps** *1* **to** *6* **of "Reinstalling Software" (**Î **page 26).**
	- In step 3, you do not have to write down all of the contents of the Setup Utility.
		- If [Enter Password] is displayed during the following procedures, input the Supervisor Password or the User Password.
- **2 Click [Erase the whole data on the Hard Disk for security] and click [Next].**
- **3 At the confirmation message, click [YES].**
- **4 Click [Continue].**
- **5 Click [Continue] again.**
- **6 Click [YES].**

Erasing the hard disk data starts.

**7 After erasing is completed, remove the Product Recovery DVD-ROM and click [OK].**

Reinstalling software will return the computer to the default condition. When you reinstall the software, the hard disk data will be erased.

Back up important data to other media or an external hard disk before reinstallation.

## **CAUTION**

Do not delete the recovery partition on the hard disk. This partition contains data to help recover your system. The disk space in the partition is not available to store data.

![](_page_25_Figure_5.jpeg)

# **Preparation**

- Prepare the Product Recovery DVD-ROM (included).
- Prepare the Panasonic CD/DVD drive (optional): CF-VDRRT1M, CF-VDRRT2W, CF-VDRRT3W, CF-VDRRT3U.
- Remove all peripherals (except for the CD/DVD drive).
- Connect the AC adaptor and do not remove it until reinstallation is complete.

# **1 Turn off the computer and connect the CD/DVD drive to the computer.**

**2 Turn on the computer, and press** F2 **while [Panasonic] boot screen is displayed.** The Setup Utility starts up.

**•** If the password is requested, enter the Supervisor Password.

**3 Write down all of the contents of the Setup Utility and press** F9**.**

At the confirmation message, select [Yes] and press **Enter**.

- **4 Select the [Boot] menu, then select [USB CDD] and press** F6 **until [USB CDD] is at the top of [Boot priority order].**
- **5 Set the Product Recovery DVD-ROM into the CD/DVD drive.**

# **6 Press** F10**.**

**Useful Information** 

At the confirmation message, select [Yes] and press **Enter**. The computer will restart.

- **7 Click [Reinstall Windows] and click [Next].** The License Agreement screen appears.
- **8 Click [Yes, I agree to the provisions above and wish to continue!] and click [Next].**

# **9 Select the settings and click [Next].**

- [Reinstall Windows to the whole Hard Disk to factory default.] You will have a single partition.
- [Reinstall Windows to the operating system partition.] You can keep the partition structure.
- **10 At the confirmation message, click [YES].**
	- Reinstallation starts automatically. (It will take approximately 60 minutes.)
		- Do not interrupt reinstallation, for example by turning off the computer. Otherwise reinstallation may become unavailable as Windows may not start up or the data may be corrupted.
		- According to the instruction on the screen, switch Product Recovery DVD-ROM.
- **11 Remove the Product Recovery DVD-ROM, and then click [OK] to turn off the computer, then remove the CD/DVD drive.**

# **12 Turn on the computer, and press** F2 **while [Panasonic] boot screen is displayed.** The Setup Utility starts up.

• If the password is requested, enter the Supervisor Password.

# **13 Press** F9**.**

At the confirmation message, select [Yes] and then press **Enter**. The Setup Utility settings excluding the password(s) will return to the default values.

# **14 Press** F10**.**

At the confirmation message, select [Yes] and press **Enter**. The Setup Utility will close, and the computer will restart.

- **15 Perform the first-time operation (→ page 12).**
- **16 Start the Setup Utility and change the settings as necessary.**
- **17 Perform Windows Update.**

# **Troubleshooting (Basic)**

Follow the instructions below when a problem has occurred. There is also an advanced troubleshooting guide in the "Reference Manual". For a software problem, refer to the software's instruction manual. If the problem persists, contact

your technical support office. You can also check the computer's status in the PC Information Viewer (Î *Reference Manual* "Check the Computer's Usage Status").

# **Starting Up and Sleep and Hibernation Mode**

![](_page_27_Picture_335.jpeg)

# **Starting Up and Sleep and Hibernation Mode**

![](_page_28_Picture_347.jpeg)

![](_page_28_Picture_348.jpeg)

**Password**

![](_page_28_Picture_349.jpeg)

## **Display**

![](_page_28_Picture_350.jpeg)

# **Troubleshooting (Basic)/Error Code/Message**

![](_page_29_Picture_325.jpeg)

## ■ **Touch Pad/Touchscreen**

![](_page_29_Picture_326.jpeg)

![](_page_29_Picture_327.jpeg)

**Others**

![](_page_29_Picture_328.jpeg)

![](_page_30_Picture_214.jpeg)

# **Error Code/Message**

Follow the instructions below when an error code or message appears. If the problem persists or if the error code/message displayed is not shown here, contact your technical support office.

![](_page_30_Picture_215.jpeg)

# ■ To start the Setup Utility

- A Restart the computer.
- 2 Press  $\overline{F2}$  while [Panasonic] boot screen is displayed.

If the hardware installed in this computer is not operating properly, you can use the PC-Diagnostic Utility to determine whether or not there is a problem.

If the utility discovers a problem in the hardware, contact your technical support office.

## **Hardware that can be checked using the PC-Diagnostic Utility**

Hardware below can be checked using this utility. (Software cannot be checked.)

- $\bullet$  CPU
- Memory
- **Hard Disk**
- Video Controller
- Sound<sup>\*1</sup>
- Modem
- LAN
- Wireless LAN<sup>\*2</sup>
- Wireless WAN<sup>\*3</sup>
- Bluetooth<sup>\*4</sup>
- **USB**
- PC Card Controller
- SD Card Controller
- Keyboard
- **Touch Pad**
- **Touchscreen**
- <sup>\*1</sup> When the PC-Diagnostic Utility is running, a loud beep will sound, so do not use headphones at this time. (The beep will not sound if mute is using Windows.)
- \*<sup>2</sup> Only for model with wireless LAN
- $*3$  Only for model with wireless WAN
- Only for model with Bluetooth
- When the video diagnostic check is running, the display may be distorted, and when the audio diagnostic check is running, sounds may be generated from the speaker. These are not malfunctions.

# **Regarding the PC-Diagnostic Utility**

#### **NOTE**

- For the hard disk only, you can select standard diagnostic check or extended diagnostic check. When the PC-Diagnostic Utility starts up, it will run the standard diagnostic check.
- We recommend that you use the touch pad for operations. When not using the touch pad, you can operate using the internal keyboard instead.

![](_page_31_Picture_351.jpeg)

If the touch pad does not operate properly, press  $\overline{CtrI}$  +  $\overline{AIt}$  +  $\overline{Del}$  to restart the computer, or slide the power switch to turn the power off, and then restart the PC-Diagnostic Utility.

# **Running the Diagnostic Check**

Run this utility using the default settings in the Setup Utility. If the Setup Utility or other settings will not allow a hardware to be executed, the hardware icon will be displayed in gray.

- **1 Connect the AC adaptor, and turn on the wireless switch.** 
	- During the diagnostic check, do not remove the AC adaptor, or attach any peripheral devices.
- **2 Turn on or restart the computer, and press** F2 **while [Panasonic] boot screen is displayed.** The Setup Utility starts up.
	- **•** If the password is requested, enter the Supervisor Password.
	- If you are using the computer after changing the settings from the status at the time of purchase, we recommend that you make a note of the settings that are changed.

# **3 Press** F9**.**

At the confirmation message, select [Yes] and press **Enter**.

# **4 Press** F10**.**

At the confirmation message, select [Yes] and press **Enter**. The computer will restart.

# **5** Press **Ctrl** +  $\overline{F7}$  while [Panasonic] boot screen is displayed.

When the PC-Diagnostic Utility starts up, it will automatically begin the diagnostic check for all hardware components.

- $\bullet$  If the password is requested, enter the password.
- The touch pad and the internal keyboard cannot be used until alternating blue and yellow colors are displayed on the left side of the hardware icon (A).
- By clicking the icon, you can execute the following operations:
	- $\cdot$   $\triangleright$  : Start the diagnostic check from the beginning
	- Stop the diagnostic check (You cannot restart the check partway through by clicking  $\triangleright$
	- $\|\mathbf{\hat{i}}\|$ : Display help (click the screen or press **Space** to return to the original diagnostic check screen)
- $\blacktriangleright$  You can check the status of the diagnostic check by the display color on the left side of the hardware icon (A).
- Aqua: Not running diagnostic check

• Alternating blue and yellow: Currently running diagnostic check. The interval of the alternating colors differs depending on the type of diagnostic check currently running. During memory diagnostic check, the display may freeze for a long period of time. Wait until the process is complete.

- Green: No problems discovered
- Red: Problems discovered

#### **NOTE**

- $\bullet$  Using the following procedure, you can run a diagnostic check on a specified hardware component, or run an extended diagnostic check on the hard disk (The extended diagnostic check is only for the hard disk). The extended diagnostic check is more detailed, and so requires a longer period of time to run.
	- $\circled{1}$  Click  $\Box$  to stop the diagnostic check.
	- $\odot$  Click the icon for the hardware that is not to be checked, so that the icon is displayed in gray (B). When running a check on the hard disk, clicking the icon once will turn on the extended diagnostic check ("FULL" (C) will be displayed below the icon); click again, and the icon will be displayed in gray.
	- $\circled{3}$  Click  $\Box$  to start the diagnostic check.

## **6 When all the hardware has been checked, confirm the diagnostic check results.**

If the display is red and the message "Check Result TEST FAILED" is displayed, you can assume that there is a problem with the computer's hardware. Confirm which hardware component is displayed as red, and contact your technical support office.

If the display is green and the message "Check Result TEST PASSED" is displayed, the computer's hardware is operating normally. Continue using the computer as it is. If the computer still does not operate properly, reinstall the software. ( $\rightarrow$  page 26)

#### **NOTE**

If you run a memory diagnostic check after installing a new RAM module (sold separately) and the message "Check Result TEST FAILED" is displayed:

Remove the additional RAM module and run the diagnostic check again. If the message "Check Result TEST FAILED" is still displayed, you can assume that there is a problem with the internal RAM module.

# **7** After the diagnostic check is complete, click ⊠ (close), or press **Ctrl + Alt + Del** to **restart the computer.**

A

 $\dot{\mathsf{B}}$ 

 $\dot{\text{C}}$ 

THE SOFTWARE PROGRAM(S) ("PROGRAMS") FURNISHED WITH THIS PANASONIC® PRODUCT ("PRODUCT") ARE LICENSED ONLY TO THE END-USER ("YOU"), AND MAY BE USED BY YOU ONLY IN ACCORDANCE WITH THE LICENSE TERMS DESCRIBED BELOW. YOUR USE OF THE PROGRAMS SHALL BE CONCLUSIVELY DEEMED TO CONSTITUTE YOUR ACCEPTANCE OF THE TERMS OF THIS LICENSE.

Matsushita Electric Industrial Co., Ltd. ("MEI") has developed or otherwise obtained the Programs and hereby licenses their use to you. You assume sole responsibility for the selection of the Product (including the associated Programs) to achieve your intended results, and for the installation, use and results obtained therefrom.

# **LICENSE**

- A. MEI hereby grants you a personal, non-transferable and non-exclusive right and license to use the Programs in accordance with the terms and conditions stated in this Agreement. You acknowledge that you are receiving only a LIMITED LICENSE TO USE the Programs and related documentation and that you shall obtain no title, ownership nor any other rights in or to the Programs and related documentation nor in or to the algorithms, concepts, designs and ideas represented by or incorporated in the Programs and related documentation, all of which title, ownership and rights shall remain with MEI or its suppliers.
- B. You may use the Programs only on the single Product which was accompanied by the Programs.
- C. You and your employees and agents are required to protect the confidentiality of the Programs. You may not distribute or otherwise make the Programs or related documentation available to any third party, by time-sharing or otherwise, without the prior written consent of MEI.
- D. You may not copy or reproduce, or permit to be copied or reproduced, the Programs or related documentation for any purpose, except that you may make one (1) copy of the Programs for backup purposes only in support of your use of the Programs on the single Product which was accompanied by the Programs. You shall not modify, or attempt to modify, the Programs.
- E. You may transfer the Programs and license them to another party only in connection with your transfer of the single Product which was accompanied by the Programs to such other party. At the time of such a transfer, you must also transfer all copies, whether in printed or machine readable form, of every Program, and the related documentation, to the same party or destroy any such copies not so transferred.
- F. You may not remove any copyright, trademark or other notice or product identification from the Programs and you must reproduce and include any such notice or product identification on any copy of any Program.

YOU MAY NOT REVERSE ASSEMBLE, REVERSE COMPILE, OR MECHANICALLY OR ELECTRONICALLY TRACE THE PROGRAMS, OR ANY COPY THEREOF, IN WHOLE OR IN PART.

YOU MAY NOT USE, COPY, MODIFY, ALTER, OR TRANSFER THE PROGRAMS OR ANY COPY THEREOF, IN WHOLE OR IN PART, EXCEPT AS EXPRESSLY PROVIDED IN THE LICENSE.

IF YOU TRANSFER POSSESSION OF ANY COPY OF ANY PROGRAM TO ANOTHER PARTY, EXCEPT AS PER-MITTED IN PARAGRAPH E ABOVE, YOUR LICENSE IS AUTOMATICALLY TERMINATED.

# **TERM**

This license is effective only for so long as you own or lease the Product, unless earlier terminated. You may terminate this license at any time by destroying, at your expense, the Programs and related documentation together with all copies thereof in any form. This license will also terminate effective immediately upon occurrence of the conditions thereof set forth elsewhere in this Agreement, or if you fail to comply with any term or condition contained herein. Upon any such termination, you agree to destroy, at your expense, the Programs and related documentation together with all copies thereof in any form.

YOU ACKNOWLEDGE THAT YOU HAVE READ THIS AGREEMENT, UNDERSTAND IT AND AGREE TO BE BOUND BY ITS TERMS AND CONDITIONS. YOU FURTHER AGREE THAT IT IS THE COMPLETE AND EXCLUSIVE STATE-MENT OF THE AGREEMENT BETWEEN US, WHICH SUPERSEDES ANY PROPOSAL OR PRIOR AGREEMENT, ORAL OR WRITTEN, AND ANY OTHER COMMUNICATIONS BETWEEN US, RELATING TO THE SUBJECT MAT-TER OF THIS AGREEMENT.

This page provides the specifications for the basic model CF-T7BWASZJE/CF-T7BWATFJE. The model number is different according to the unit configuration.

To check CPU speed, memory size and the hard disk drive (HDD) size:

Start the Setup Utility (→  $\mathbb{Q}$  *Reference Manual* "Setup Utility") and select [Information] menu. [CPU Speed]: CPU speed, [System Memory]: Memory size, [Hard Disk]: Hard disk drive size

# **Main Specifications**

![](_page_34_Picture_379.jpeg)

![](_page_35_Picture_449.jpeg)

#### **Wireless LAN <Only for model with wireless LAN>**

![](_page_35_Picture_450.jpeg)

## **Bluetooth™ <Only for model with Bluetooth>**

![](_page_35_Picture_451.jpeg)

- $*1$  1 MB = 1,048,576 bytes / 1 GB = 1,073,741,824 bytes
- You can physically expand the memory up to 2 GB, but the total amount of usable memory available will be less depending on the actual system configuration.
- $*3$  A segment of the main memory is allotted automatically depending on the computer's operating status. The size of the Video Memory cannot be set by the user. The size of Video memory is allotted depending on the operating system.
- $*4$  1 GB = 1,000,000,000 bytes. Your operating system or some application software will report as fewer GB.
- $*5$  A 16,777,216-color display is achieved by using the dithering function.
- \*6 Display may be impossible using some connected external displays. Only for model with wireless LAN.
	- It does not correspond to IEEE802.11n.
- $*8$  Only for model with Bluetooth.
- Some devices cannot be used depending on the port type.
- $*10$  For information on TPM, click ( $\bigcirc$  (Start) and input "c:\util\drivers\tpm\README.pdf" in [Start Search], and press Enter, and refer to the *Installation Manual* of "Trusted Platform Module (TPM)".
- <sup>\*11</sup> This slot is compatible with High-Speed Mode. Operation has been tested and confirmed using Panasonic SD/SDHC Memory Cards with a capacity of up to 8 GB. Operation on other SD equipment is not guaranteed.
- \*12 Only a RAM module designed for DDR2 (PC2-4200) can be added (Panasonic : CF-BAK0512U, CF-BAK1024U). 172-pin Micro DIMM used in CF-T5/CF-W5 series cannot be used.
- \*13 Does not guarantee operation of all USB-compatible peripherals.

\*14 Use a condenser-stereo microphone.

\*15 <Only for North America> The AC adaptor is compatible with power sources up to 240 V AC adaptor. This computer is supplied with a 125 V AC compatible AC cord. 20-M-2-1

\*16 Measured using MobileMark™ 2007 (LCD brightness : 60  $cd/m<sup>2</sup>$ ).

Varies depending on the usage conditions, or when an optional device is attached.

When Economy Mode (ECO) is enabled, the operating time becomes approximately 20 % shorter than when it is disabled. When using the optional battery pack (CF-VZSU52W), operating time will be almost halved.

- \*17 Varies depending on the usage conditions, CPU speed, etc. It may take a long time to charge a fully discharged battery. When using the optional battery pack (CF-VZSU52W): Approx. 4 hours (Power off)/Approx. 5 hours (Power on)
- $*18$  Approx. 0.9 W when the battery pack is fully charged (or not being charged) and the computer is off.
- \*<sup>19</sup> Rated power consumption.
- 23-E-1
- \*<sup>20</sup> Average value. May differ depending on models.<br>\*<sup>21</sup> Operations of this computer are not quaranteed.
- Operations of this computer are not guaranteed except for the pre-installed OS.
- \*22 Must be installed before use.
- \*<sup>23</sup> The Product Recovery DVD-ROM is required.<br>\*<sup>24</sup> For startup mothode, refer to "Hardware Diggr
- For startup methods, refer to "Hardware Diagnostics"  $\leftrightarrow$  page 32).
- \*25 These are speeds specified in IEEE802.11a+b+g standards. Actual speeds may differ.

**Appendix**

![](_page_39_Picture_0.jpeg)

As an ENERGY STAR® Partner, Matsushita Electric Industrial Co., Ltd. has determined that this product meets the ENERGY STAR® guidelines for energy efficiency.

# **Outline of the International ENERGY STAR® Office Equipment Program**

The international ENERGY STAR<sup>®</sup> Office Equipment Program is an international program that promotes energy saving through the use of computers and other office equipment. The program backs the development and dissemination of products with functions that effectively reduce energy consumption. It is an open system in which business proprietors can participate voluntarily. The targeted products are office equipment such as computers, displays, printers, facsimiles, and copiers. Their standards and logos are uniform among participating nations.

22-E-1

Importer's name & address pursuant to the EU GPSD directive 2001/95/EC/Art.5 **Panasonic Computer Products Europe, Panasonic Marketing Europe GmbH** Hagenauer Straße 43 65203 Wiesbaden **Germany** 

© 2007 Matsushita Electric Industrial Co., Ltd. All Rights Reserved. Printed in UK

UK1207-0 CPE01689ZA

Free Manuals Download Website [http://myh66.com](http://myh66.com/) [http://usermanuals.us](http://usermanuals.us/) [http://www.somanuals.com](http://www.somanuals.com/) [http://www.4manuals.cc](http://www.4manuals.cc/) [http://www.manual-lib.com](http://www.manual-lib.com/) [http://www.404manual.com](http://www.404manual.com/) [http://www.luxmanual.com](http://www.luxmanual.com/) [http://aubethermostatmanual.com](http://aubethermostatmanual.com/) Golf course search by state [http://golfingnear.com](http://www.golfingnear.com/)

Email search by domain

[http://emailbydomain.com](http://emailbydomain.com/) Auto manuals search

[http://auto.somanuals.com](http://auto.somanuals.com/) TV manuals search

[http://tv.somanuals.com](http://tv.somanuals.com/)